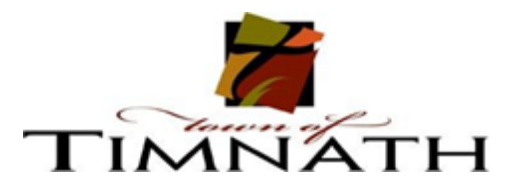

## *How to create an account with Rec Desk*

**Step 1:** Accessing the RecDesk Link: <https://timnath.recdesk.com/Community/Home> Once on the site, select 'Create Account' .

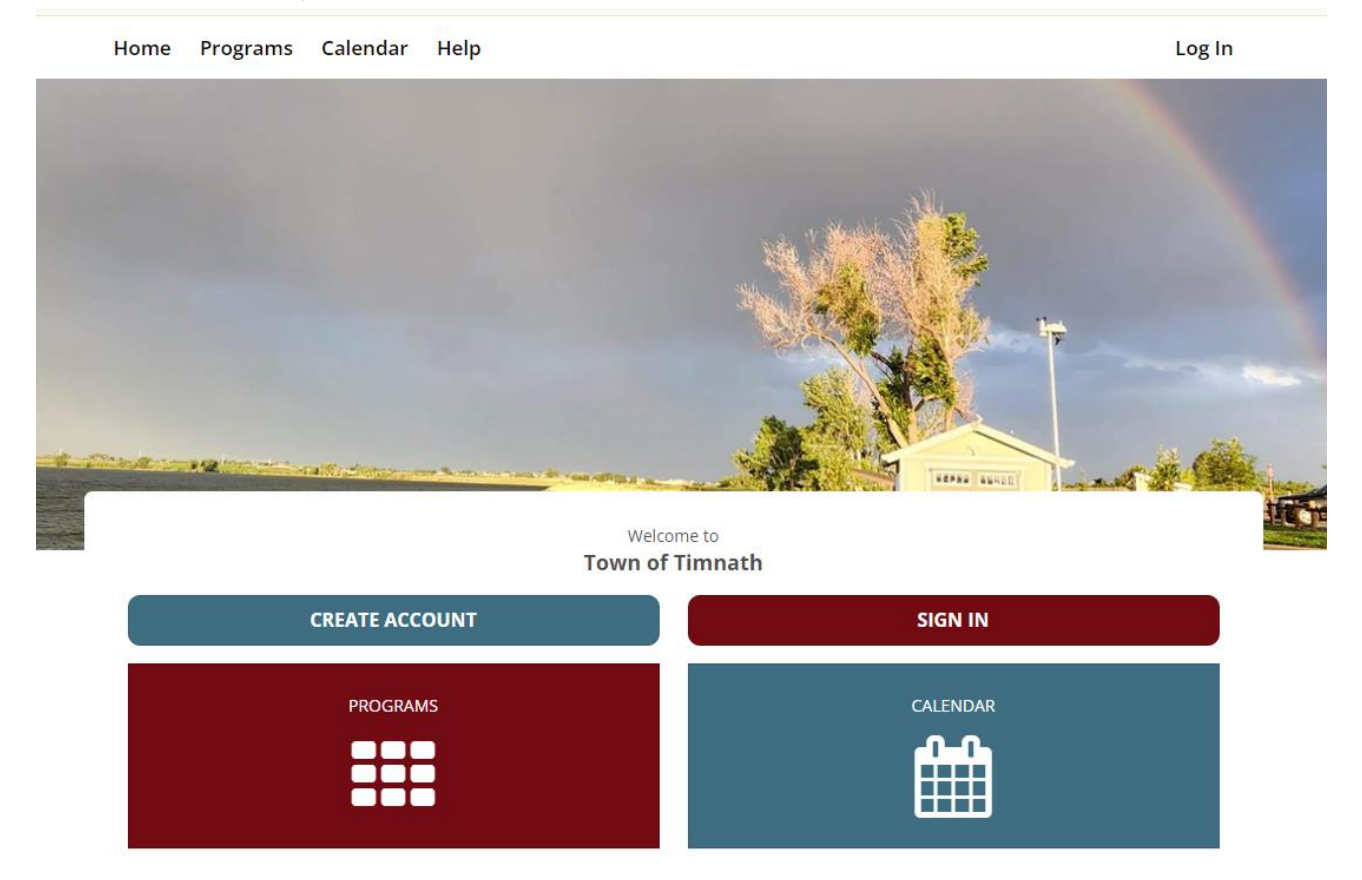

**Step 2:** You will need to complete the initial account information.

## Create Account

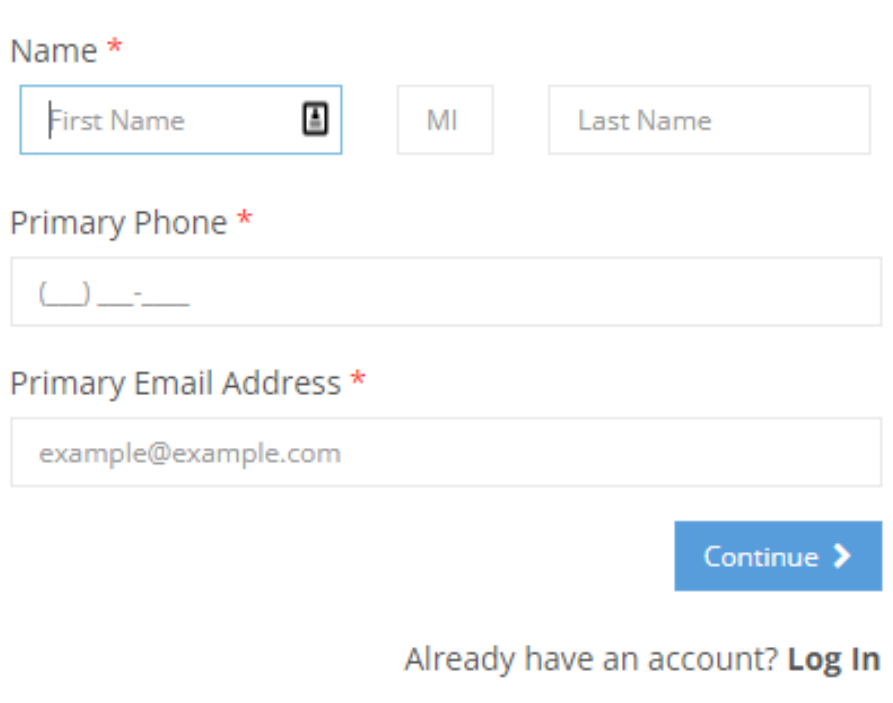

**Step 3:** Please be sure you complete ALL field of the account creation.

## \*\*\* EMAIL ADDRESS IS MADNDATORY\*\*\* This is how you will recieve updates, program infomation and more!

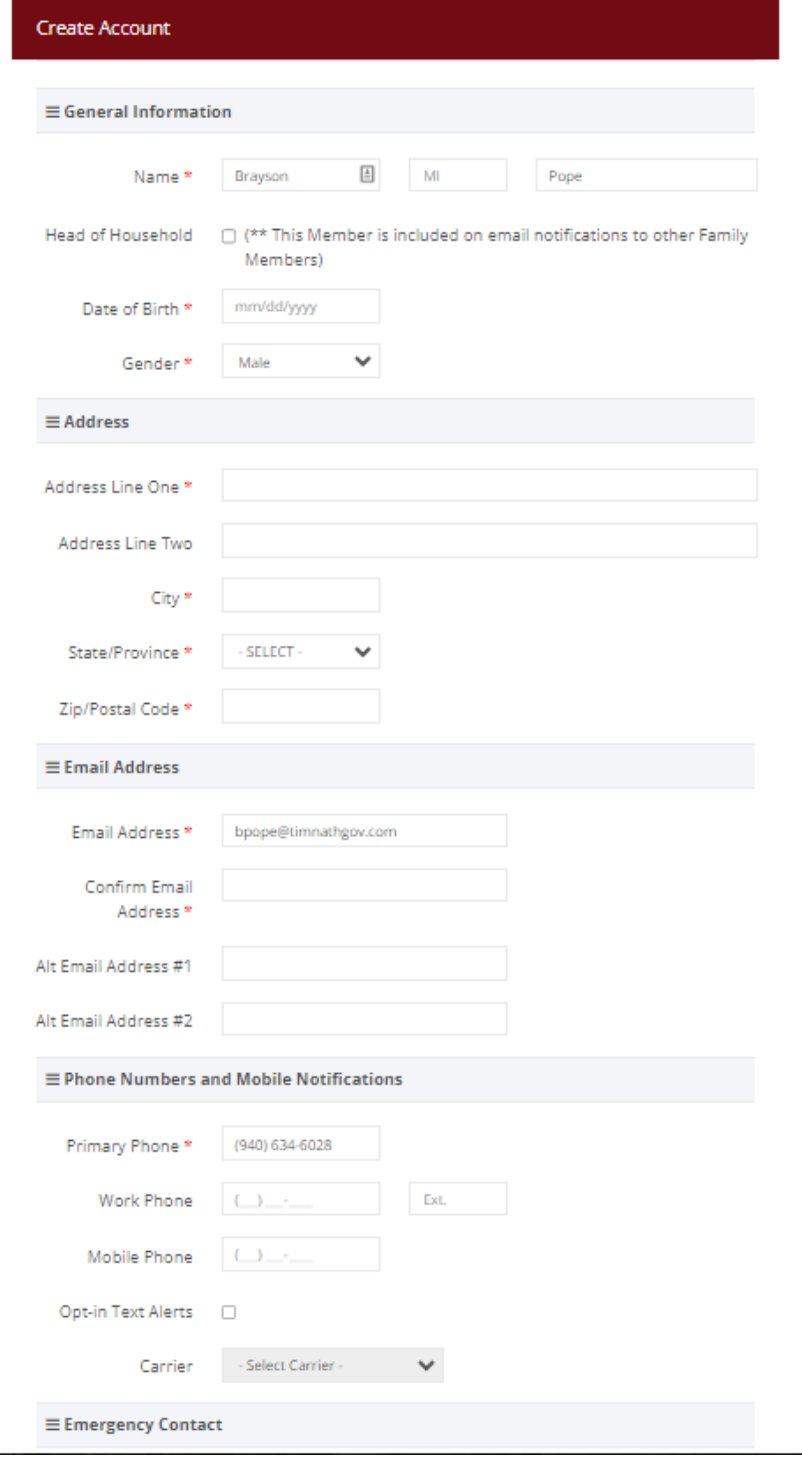

**Step 4:** You can select the 'Programs' tab to locate all of our permits. This is where you will select, agree to waivers and purchase your permits.

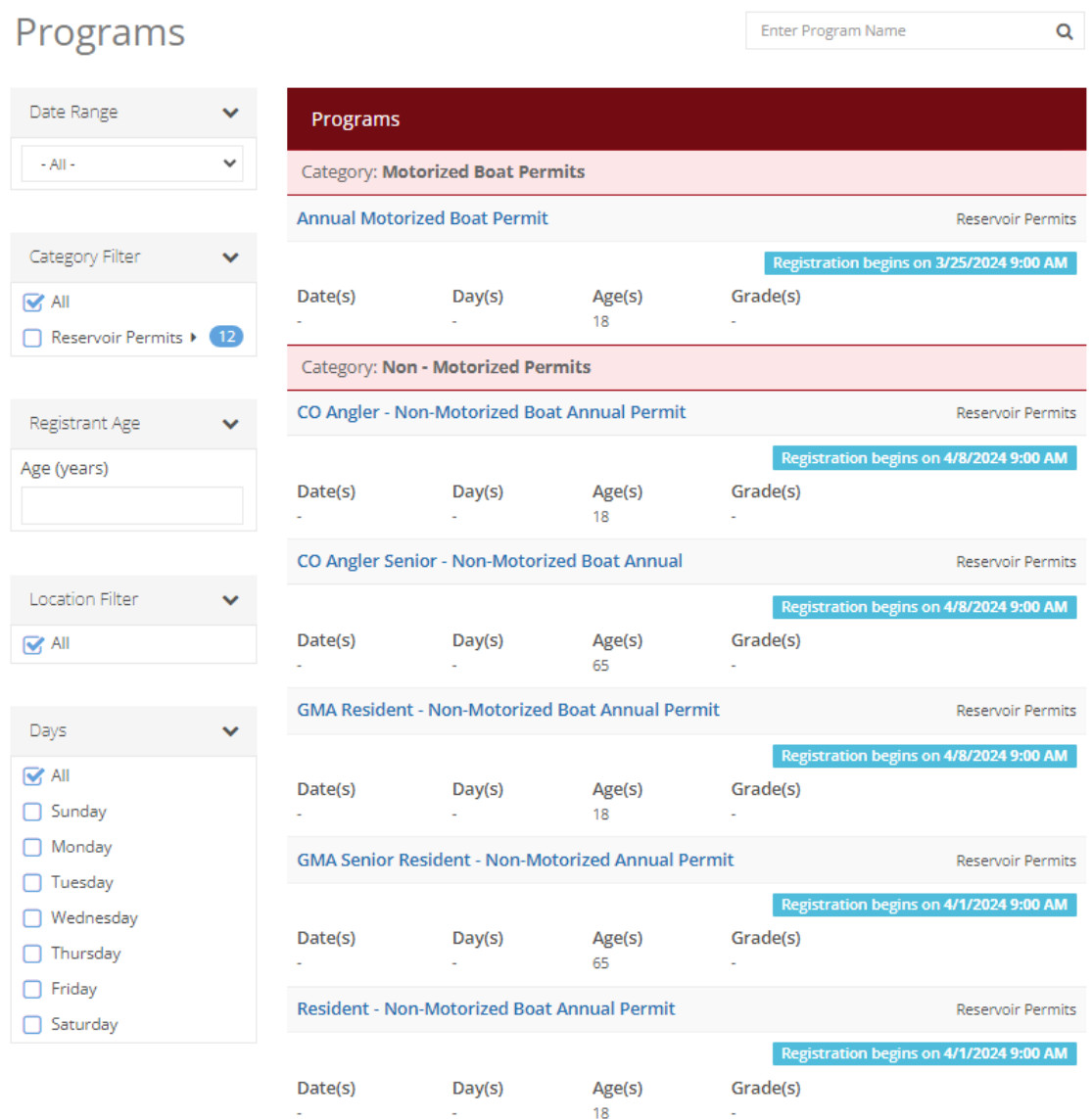

**Step 5:** Add all desired permits to your cart and check out. Once the application has been approved, a Town of Timnath employee will read out to you within 5 buisness days to determine weather you would like your permits mailed or to pick them up in person.